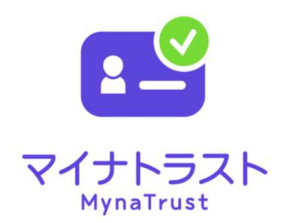

# マイナトラスト電子委任状 利用開始マニュアル ~スマートフォンアプリでの作成~ <委任者記録ファイル方式編> GEPS 対応版

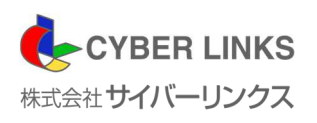

第3版

はじめに

この度は、マイナトラスト電子委任状[委任者記録ファイル方式]をご利用いただき誠にありがとうござい ます。このマニュアルでは、スマートフォンを用いて、電子委任状を作成し、登録申請する方法を説明いた します。

「マイナトラスト電子委任状」サービスご利用前に本書をご確認ください。

PC とスマートフォンを用いた電子委任状作成方法につきましては 「マイナトラスト電子委任状 利用開始マニュアル~PC での作成~<委任者記録ファイル方式編>」 をご参照ください。

(1) 「マイナトラスト電子委任状」の概要について

マイナトラスト電子委任状[委任者記録ファイル方式]では、スマートフォンアプリを用いて電子 委任状の作成及び当社への登録保管申請が可能です。登録保管完了後、お客様が政府電子調達シス テム(GEPS) /調達ポータルにて、マイナンバーカードを使用した代理人登録を行う際に、当社の 電子委任状を登録画面上で選択することができるようになり、代理人登録を完了することができま す。また、代理人登録完了後は、マイナンバーカードでログインする都度、電子委任状の有効性が 自動的に確認される仕組みとなっております。

その仕組みは、次の図の通りです。

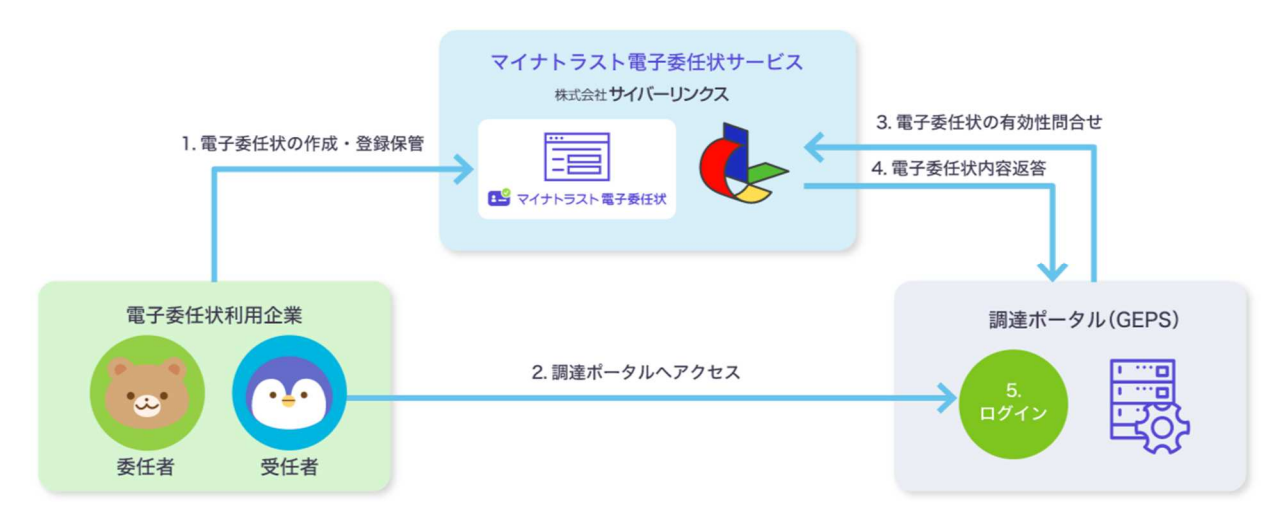

(2) 本書で用いる用語について

本書で使用する用語とその意味を次の表に掲載しています。

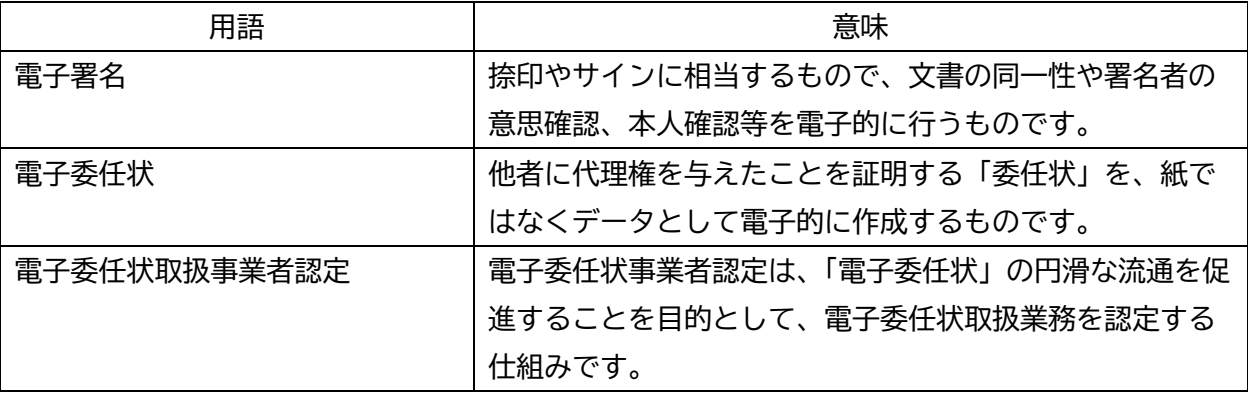

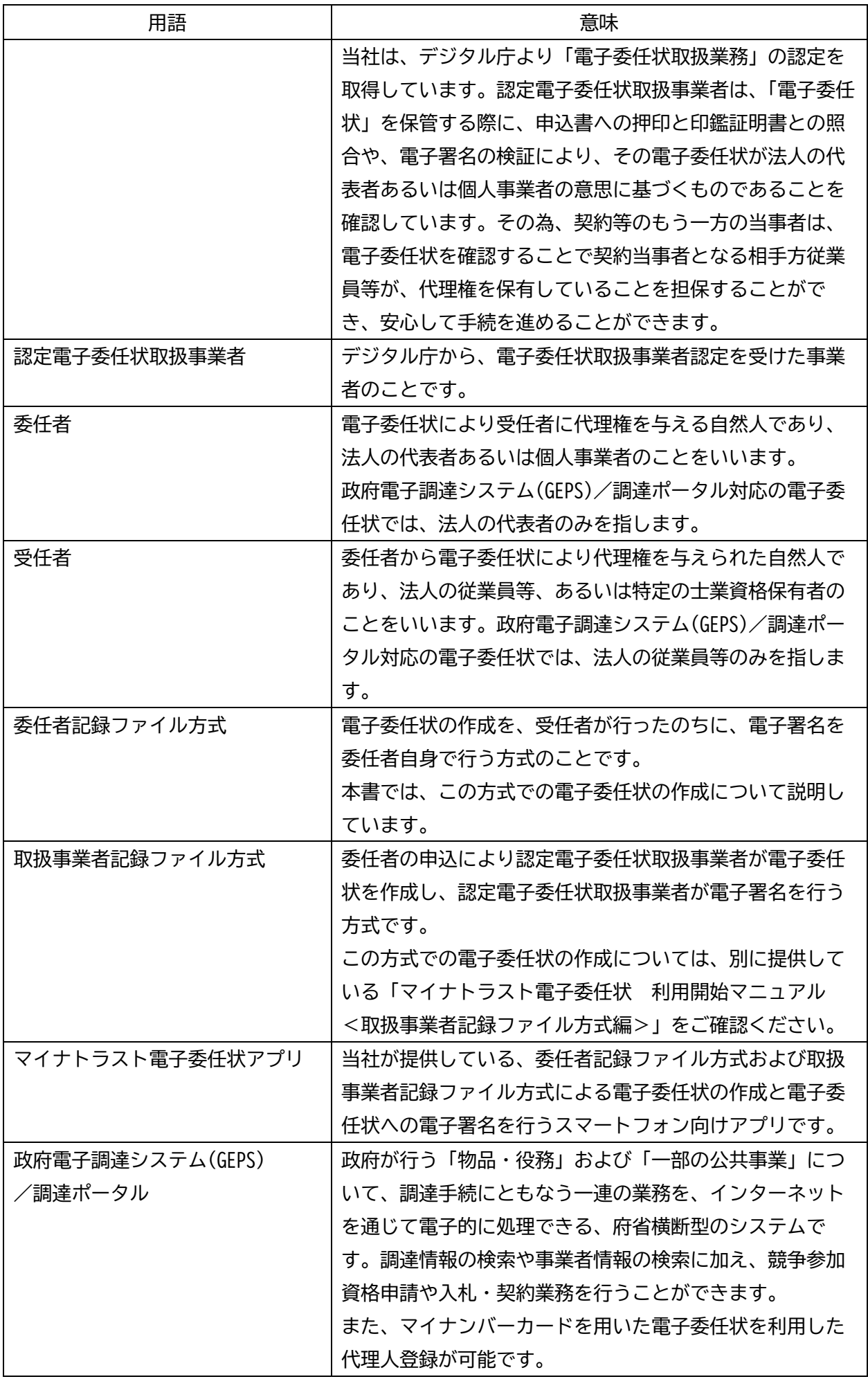

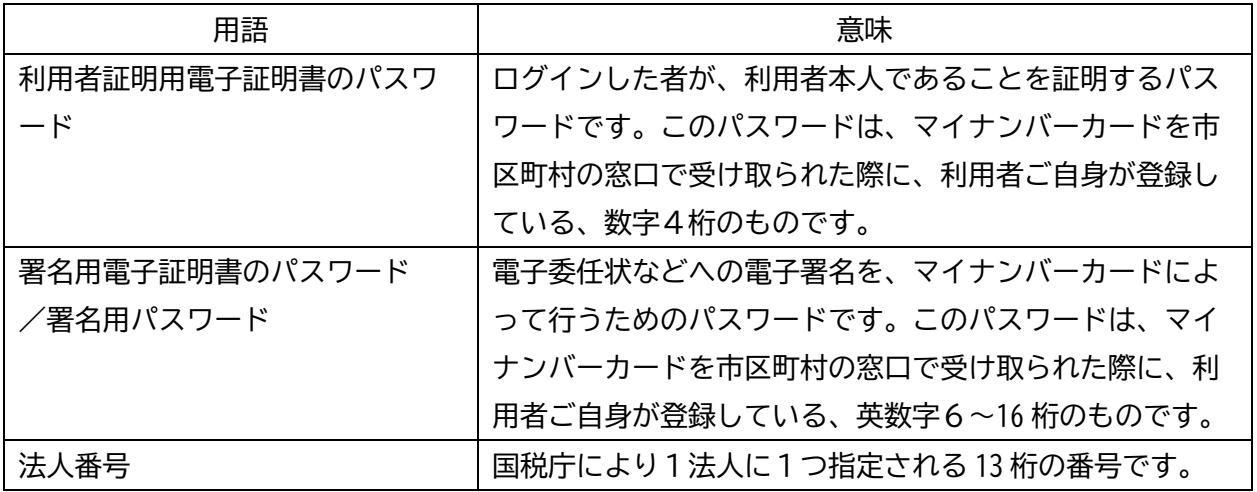

(3) ご注意

本書の一部、または全部を無断で転載することは禁止しています。 本書の内容は、予告なしに変更する場合がございます。 記載されている会社名、製品名およびサービス名等は、各社の商標または登録商標です。 システム名、製品などには、必ずしも商標表示( (R)、TM) を付記していません。

## 目次

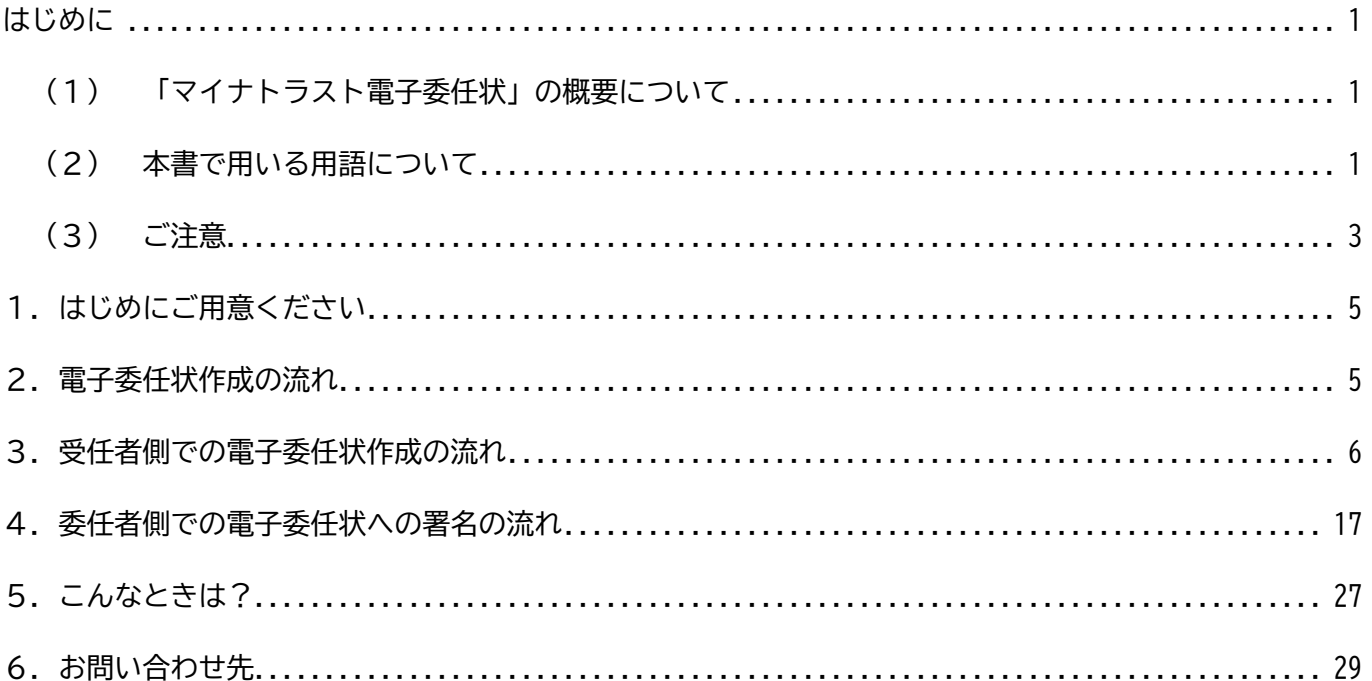

1. はじめにご用意ください

「マイナトラスト電子委任状アプリ」を利用する前に、以下をご用意ください。 (委任者および受任者 どちらもご用意が必要となります。)

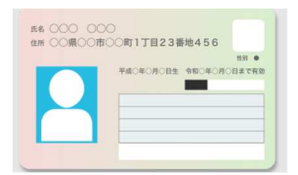

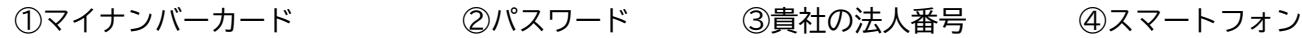

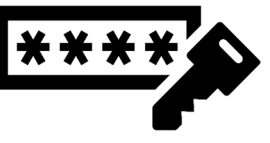

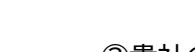

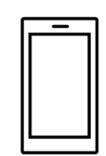

\*パスワードは、マイナンバーカードの

・利用者証明用電子証明書のパスワード(数字4桁)。

・署名用電子証明書のパスワード(英数字6~16 文字)の2つをご用意ください。

\*マイナンバーカードの読み取りに対応した NFC スマートフォンをご用意ください。

\*スマートフォンは、あらかじめ SMS を受信できる設定としておいてください。

\*\*\*「マイナトラスト電子委任状」アプリをまだお持ちでない場合\*\*\* ・Google Play または App Store よりお手持ちのスマートフォンにインストールしてください。 ・Android スマートフォンをご利用の場合は、「JPKI 利用者ソフト」アプリ(地方公共団体情報 システム機構発行)のインストールも必須となります。

2.電子委任状作成の流れ

[委任者記録ファイル方式]の電子委任状作成では、委任者・受任者双方の電子委任状作成処理をスマ ートフォンアプリ上で完結します。

おおまかな作成の流れは、以下の通りです。

- ① 「マイナンバーカード」、「パスワード」、「法人番号がわかる書類など」、「スマートフォン」をご用 意ください。
- ② 受任者は「マイナトラスト電子委任状」アプリおよび「マイナンバーカード」を使用して、必要事 項を入力します。
- ③ 受任者の入力が完了しますと、委任者のスマートフォンにショートメッセージ(SMS)にて電子署 名依頼が届きます。
- ④ 委任者は、受任者の入力内容を確認のうえ、「マイナトラスト電子委任状」アプリおよび「マイナ ンバーカード」を使用して、電子署名を行うことで、当社への登録保管申請を行います。
- ⑤ 登録保管申請のあった電子委任状については、電子署名の検証や法人情報の確認等を行い、問題が なければ、当社にて電子委任状として登録保管致します。

以上により、従業員の方(受任者)が、政府電子調達システム(GEPS)/調達ポータルで代理人登録を する際に、マイナトラスト電子委任状を選択することで、その権限が担保されることになります。

- 3.受任者側での電子委任状作成の流れ
	- ① 「マイナトラスト電子委任状」アプリを起動してください。
	- ② 「電子委任状の利用を開始」ボタンをタップしてください。

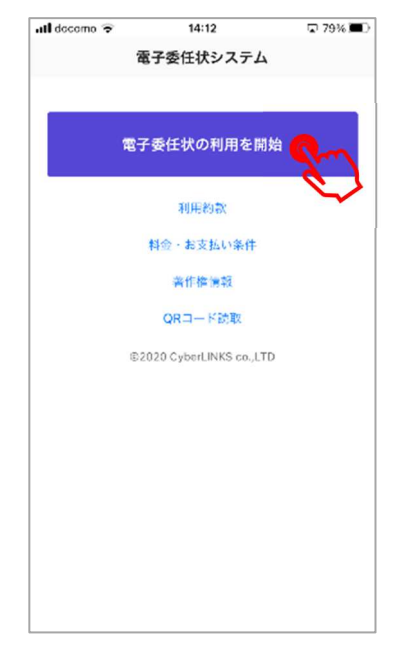

③ 「利用者証明書の読取について」画面に変わりましたら、記載の注意事項をご確認いただき、「承 諾する」ボタンをタップしてください。

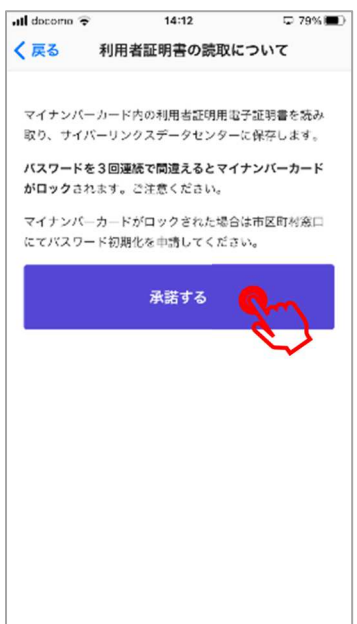

④ 「電子委任状システム」画面に変わりましたら、マイナンバーカードの中央部をスマートフォンの 背面に重ねてから、「読み取り開始」ボタンをタップしてください。

タップしますと、「パスワード入力」画面になりますので、利用者証明用電子証明書のパスワードを 入力して「OK」ボタンをタップしてください。

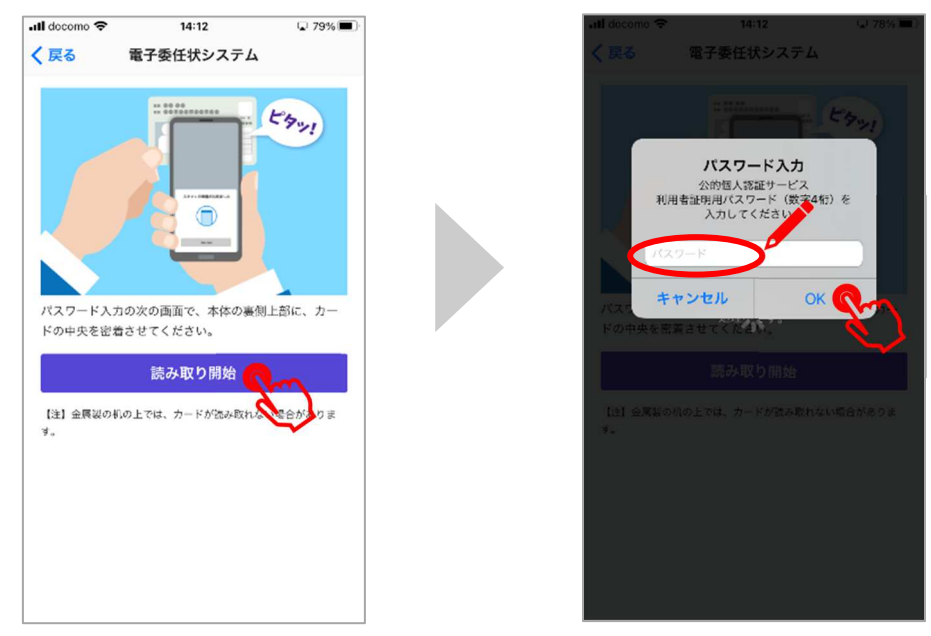

- ⑤ 利用者証明用電子証明書の読み取りに成功すると、画面に「読み取りが完了しました」と表示さ れ、画面が自動的に次に進みます。
- ⑥ 初回読み取り時、または署名用電子証明書が前回のご利用から更新されている場合、「署名用証明書 読み取りについて」画面に進みます。 画面が表示されましたら、利用約款を必ずご確認いただき、「利用約款を確認しました」の左にある チェックボックスをタップし、「承諾する」ボタンをタップしてください。

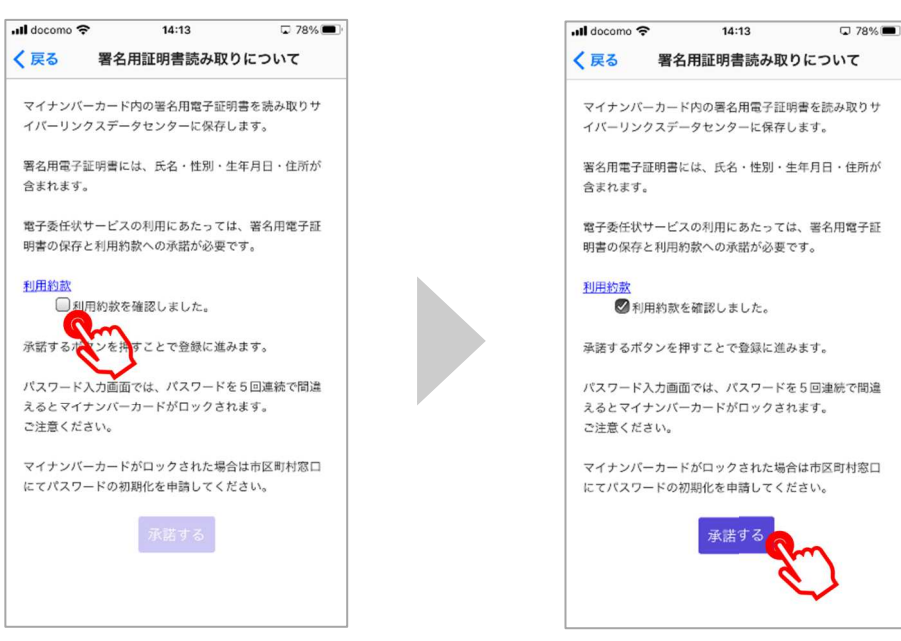

⑦ 「承諾する」ボタンをタップしますと、「パスワード入力」画面になります。 署名用電子証明書のパスワードを入力いただき、「OK」ボタンをタップしてください。 パスワードの入力が正しければ、自動的に次の画面に進みます。

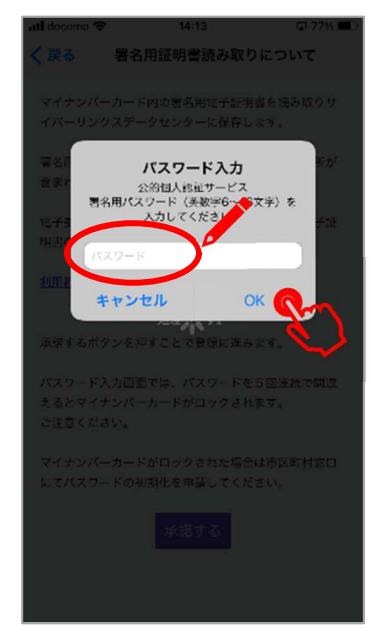

⑧ 「電子委任状」画面が表示されます。 「委任状を作成する」ボタンをタップしてください。

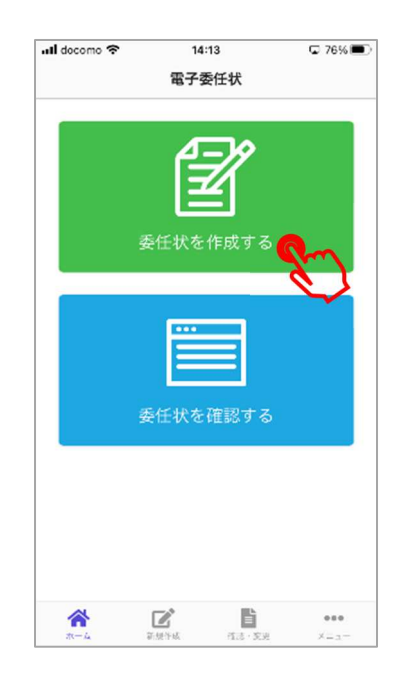

⑨ 「委任状を作成する」ボタンをタップすると、「基本情報」入力画面になります。 「委任状タイトル」を入力いただき、「次へ」ボタンをタップしてください。

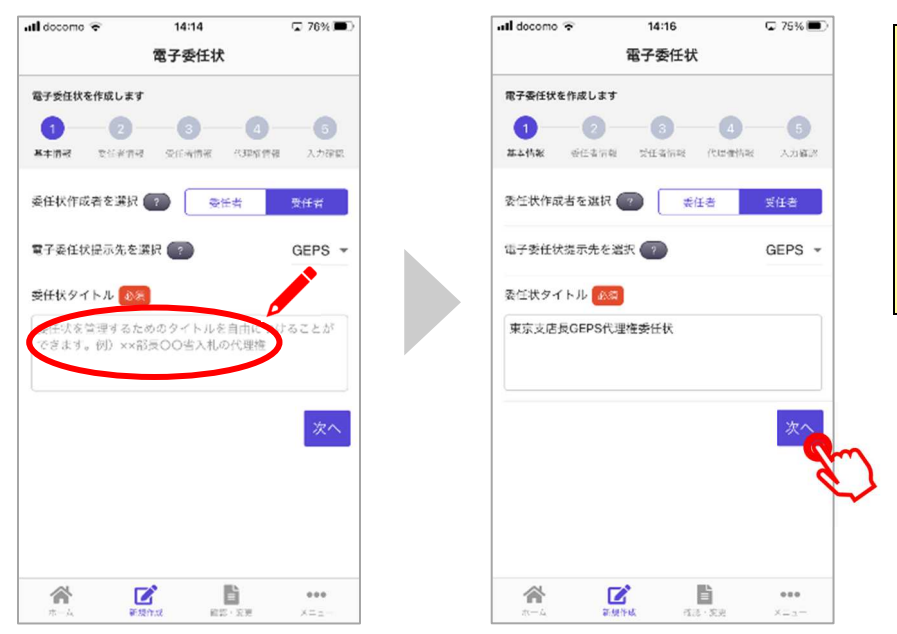

委任状タイトルは、自由に設定 することができます。 委任者、受任者共にわかりやす く管理しやすいタイトルをお 勧めいたします。

⑩ 「委任者情報」入力画面に移動します。 「法人情報の入力」の下にある「法人番号で検索」ボタンをタップしてください。

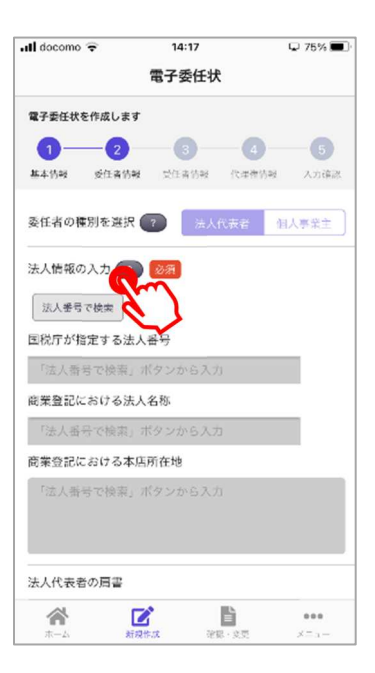

⑪ 「法人番号」入力画面に進みます。

13 桁の法人番号を入力して、「検索」ボタンをタップしてください。

「検索」ボタンをタップしますと、企業名と住所が表示されますので、ご確認いただき、「確定」ボタ ンをタップしてください。

「確定」ボタンをタップしますと、画面が戻り、法人情報が反映されます。

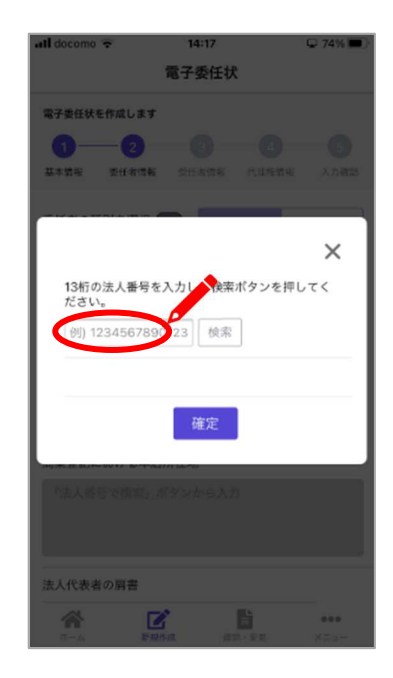

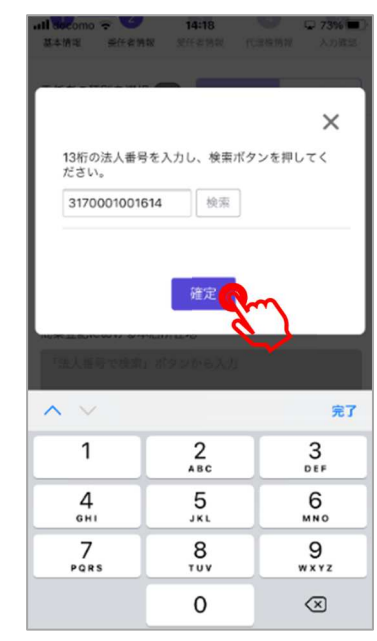

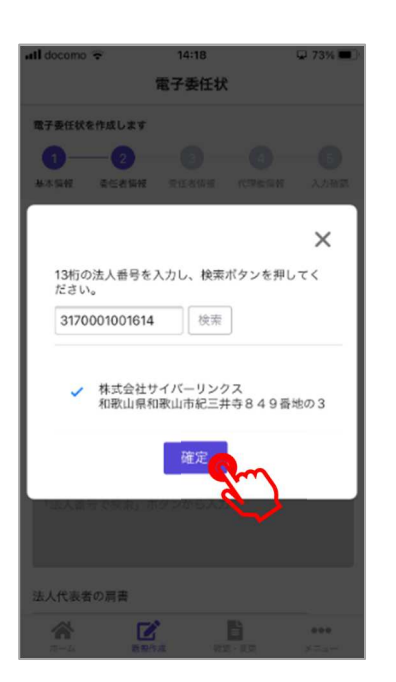

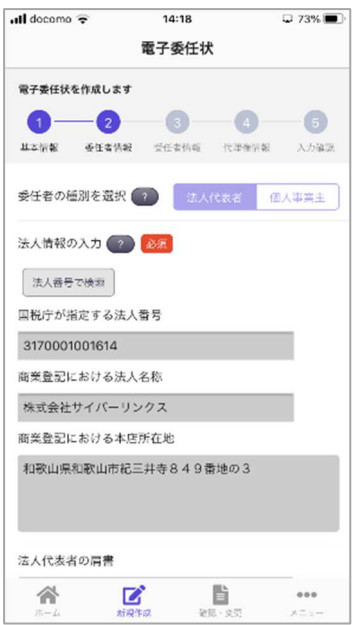

⑫ 法人情報の入力が終わりましたら、下方向にスクロールしていただき、「法人代表者の肩書」(省略 可)、「法人代表者の氏名」を入力し、「次へ」ボタンをタップしてください。

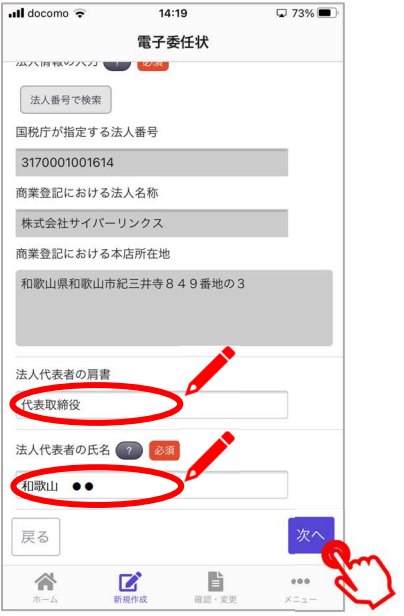

⑬ 「受任者情報」入力画面に進みます。

マイナンバーカードから読み取った情報が反映されていますので、表示内容をご確認ください。 次に、「受任者の氏名」および「受任者の役職・肩書」を入力してください。

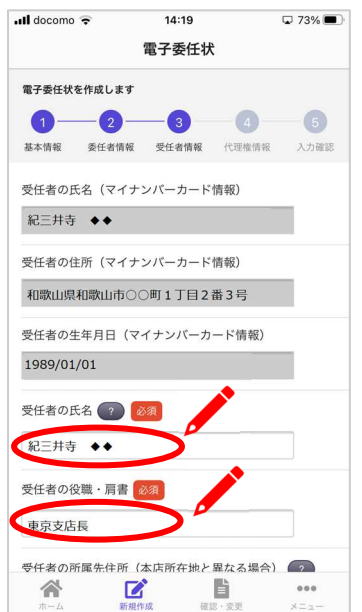

「受任者の氏名(マイナンバーカード情報)」は、マ イナンバーカードから読み取った情報が自動で入力 されます。

旧姓併記を行っている場合なども、そのまま表示され ます。また、システム上使用できない漢字などは、マ イナンバーカードの券面に表記されている漢字と異 なる場合があります。

⑭ 「受任者の氏名」、「受任者の役職・肩書」の入力が終わりましたら、下方向へスクロールしていた だき、「受任者の所属先住所(本店所在地と異なる場合)」および「受任者の番号(社員番号や士業 登録番号)」を入力し、「次へ」ボタンをタップしてください。

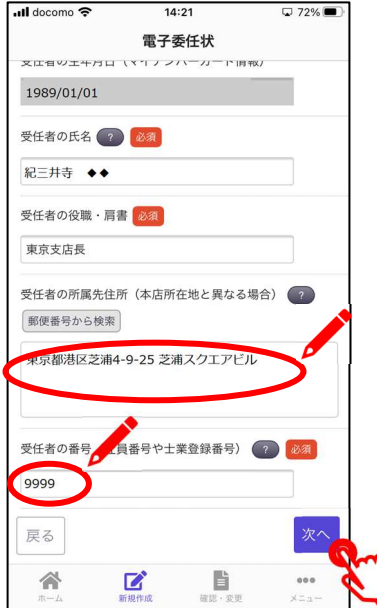

「受任者の所属先住所(本店所在地と異なる 場合)」欄では、「郵便番号から検索」ボタン をタップすることで、入力を一部省略するこ とができます。

⑮ 「代理権情報」入力画面に移ります。

「代理権の内容」を右側のペンのアイコンをタップし、表示される画面で付与する代理権を選択して ください。

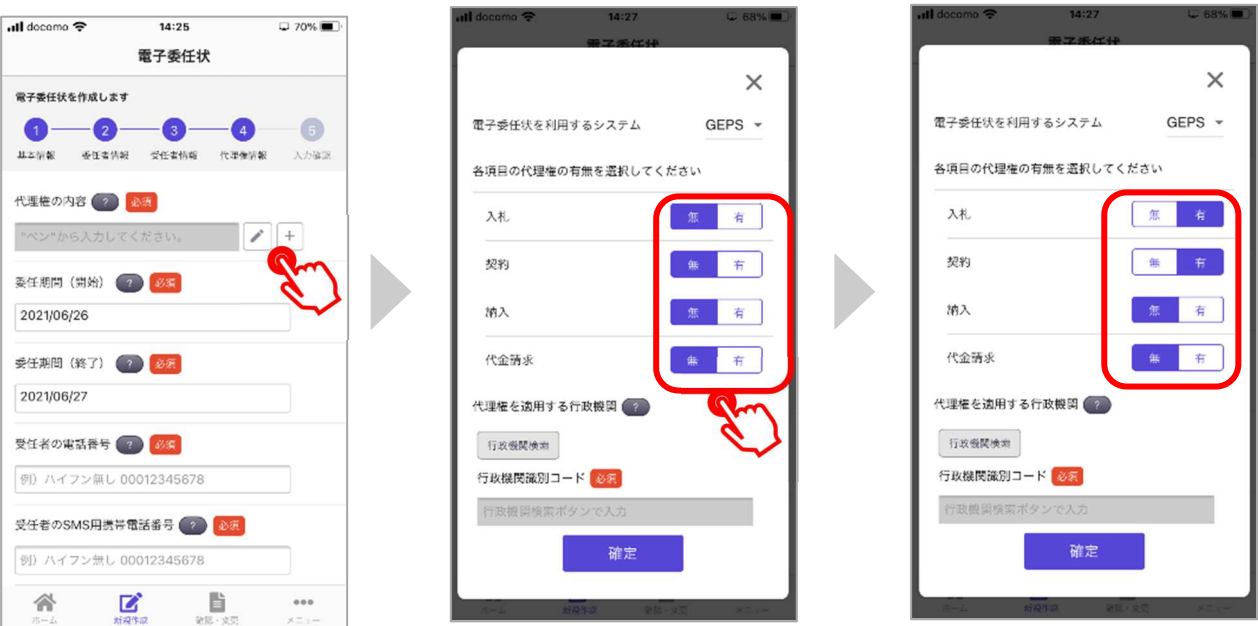

#### ⑯ 次に、同じ画面で「行政機関検索」ボタンをタップしてください。

「行政機関検索」画面に進みます。

入力欄をタップして、行政機関の名称(一部でも検索することができます)を入力後、「検索」ボタン をタップし、検索結果を確認したのち、「確定」ボタンをタップして「代理権を適用する行政機関」を 選択してください。

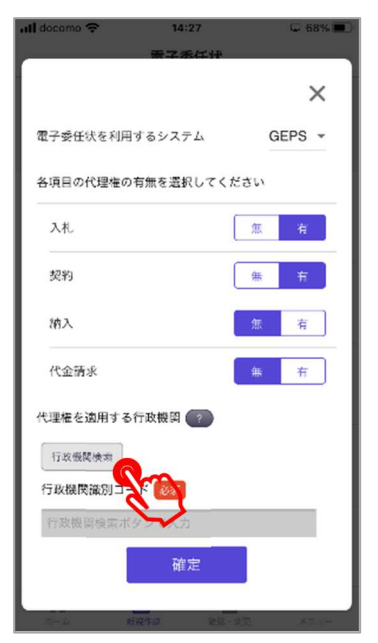

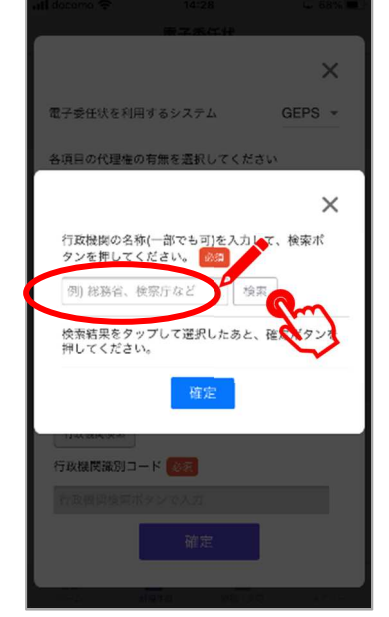

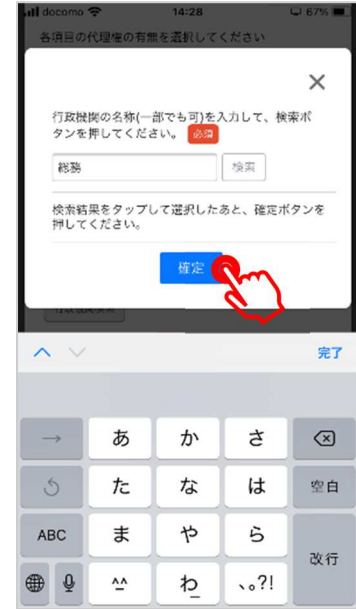

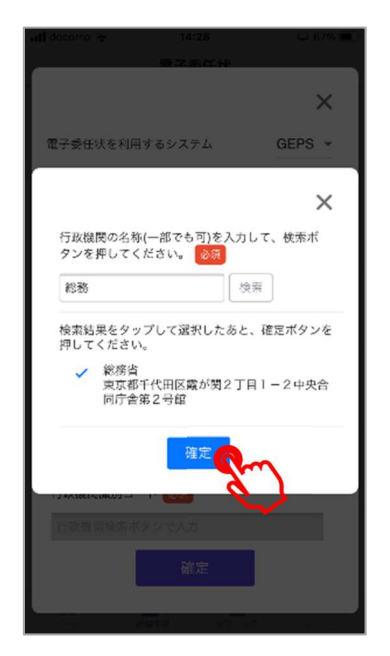

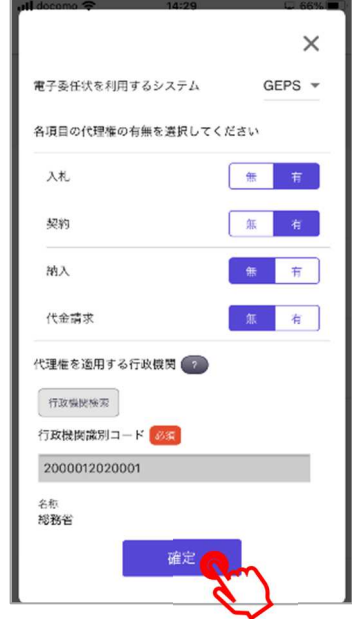

#### ⑰ 「代理権情報」入力画面に戻ります。

「委任期間(開始)」、「委任期間(終了)」、「受任者の電話番号」、「受任者の SMS 用携帯電話番号」、 「(確認用)再入力」、「委任者の SMS 用携帯電話番号」、「確認用(再入力)」を入力してください。 入力が完了しましたら、「確認へ」ボタンをタップしてください。

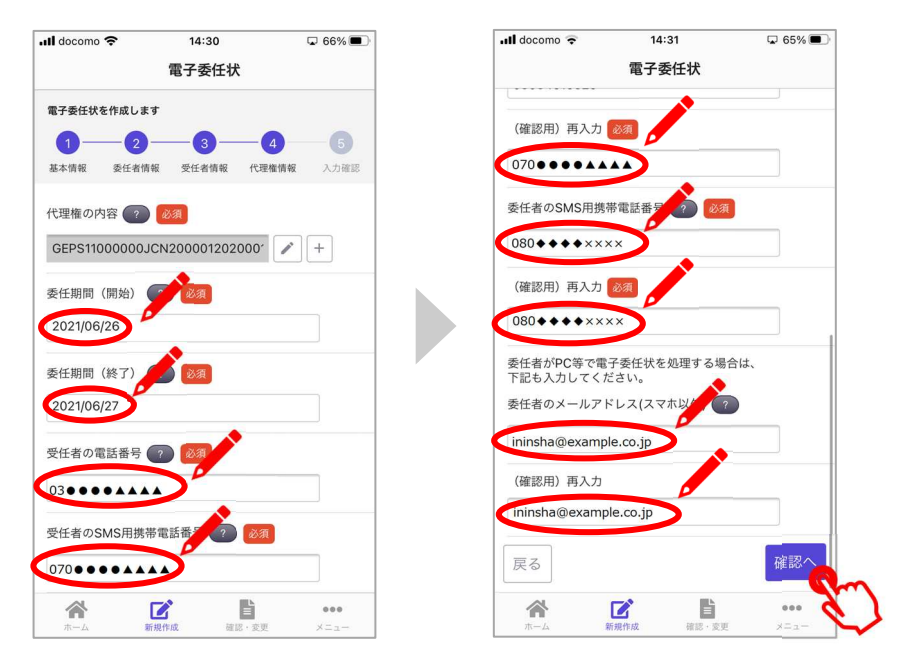

「受任者の SMS 用携帯電話 番号」、「委任者の SMS 用携 帯電話番号」は、それぞれ受 任者・委任者の「マイナトラ スト電子委任状」アプリの 操作を行うスマートフォン の電話番号を入力してくだ さい。

⑱ 確認画面に移ります。

下方向へスクロールして、表示されている内容をご確認いただき、間違いがなければ、「請求書送付先 を入力する」ボタンをタップしてください。

修正する場合は、右側にあるペンのアイコンをタップして、再度入力を行ってから、「請求書送付先を 入力する」ボタンをタップしてください。

![](_page_14_Picture_119.jpeg)

![](_page_14_Picture_120.jpeg)

<記載内容の修正を行う場合> <修正事項がない場合>

![](_page_14_Picture_121.jpeg)

#### ⑲ 「請求書送付先」入力画面に進みます。

請求書送付先の「住所」、「電話番号」、「部署等(任意)」を入力し、「利用プラン」を選択してくださ い。入力や選択が完了しましたら、「委任者に電子署名を依頼」ボタンをタップしてください。

![](_page_15_Picture_31.jpeg)

⑳ 「委任者に電子署名を依頼」ボタンをタップすると、委任者へマイナンバーカードから取得した氏名・ 生年月日・住所を開示することについての確認画面が表示されます。 内容をご確認いただき、「送信する」ボタンをタップします。

![](_page_15_Picture_32.jpeg)

㉑ 「送信する」ボタンをタップすると、自動的に「署名待ち」タブより、「委任者の電子署名待ちの委 任状です」画面が表示されますので、表示内容をご確認ください。

![](_page_16_Picture_1.jpeg)

以上で、受任者の操作は完了です。

- 4.委任者側での電子委任状への署名の流れ
	- ① 受任者が電子委任状の作成を完了すると、委任者のスマートフォンに委任状への電子署名を依頼す る SMS が届きますので、SMS 内のリンクをタップしてください。

![](_page_17_Picture_2.jpeg)

② リンクをタップしますと、ウェブブラウザが起動し、「このページを"マイナトラスト"で開きます か?」というメッセージが表示されますので、「開く」ボタンをタップしてください。

![](_page_17_Picture_36.jpeg)

③ 「マイナトラスト電子委任状」アプリが起動しましたら、「電子委任状の利用を開始」ボタンをタ ップしてください。

![](_page_18_Picture_1.jpeg)

④「利用者証明書の読取について」画面が表示されます。 記載内容をご確認いただき、「承諾する」ボタンをタップしてください。

![](_page_18_Picture_3.jpeg)

⑤ 「電子委任状システム」画面に変わりましたら、マイナンバーカードの中央部をスマートフォン の背面に重ねてから、「読み取り開始」ボタンをタップしてください。

タップしますと、「パスワード入力」画面になります。

「利用者証明用電子証明書のパスワード(数字4桁)」を入力して「OK」ボタンをタップしてくださ い。

![](_page_19_Figure_3.jpeg)

⑥ 利用者証明用電子証明書の読み取りに成功すると、画面に「読み取りが完了しました」と表示さ れ、画面が自動的に次に進みます。

⑦ 委任者のスマートフォンに認証コードを通知する SMS が届きます。 認証番号をご確認いただき、「確認」画面に入力し、「OK」ボタンをタップしてください。 認証に成功しますと、「確認」画面が表示されますので、「OK」ボタンをタップしてください。

![](_page_20_Picture_1.jpeg)

![](_page_20_Picture_2.jpeg)

![](_page_20_Picture_3.jpeg)

![](_page_20_Picture_4.jpeg)

認証コードを通知する SMS が届くまで少し時間がかかる場合がご ざいますので、到着まで少しお待ちください。

⑧ 自動的に「確認」画面に進みますので、「OK」ボタンをタップしてください。

![](_page_21_Picture_1.jpeg)

⑨ 「基本情報」確認画面に進みます。 「委任状タイトル」の内容をご確認いただき、「次へ」ボタンをタップしてください。

> ◀ Safari all <del>ह</del>  $14:53$   $\qquad \qquad \bullet \qquad 86\%$ 「委任状タイトル」の内容の修正が必要な場合、この画面 く戻る 電子委任状 で修正することができます。 内容を確認し、電子署名をします 委任状作成者を選択 ? 要任者 受任者 電子委任状提示先を選択 ? GEPS  $\sim$ 委任状タイトル 東京支店長GEPS代理権委任状 ■ 谷  $\mathbb{Z}$  $\scriptstyle\pm$  0.1

#### ⑩「委任者情報」確認画面に進みます。

下方向へスクロールして、表示される内容をご確認いただき、「次へ」ボタンをタップしてください。

![](_page_22_Picture_22.jpeg)

⑪「受任者情報」確認画面に進みます。

下方向へスクロールして、表示される内容をご確認いただき、「次へ」ボタンをタップしてください。

![](_page_22_Picture_23.jpeg)

⑫ 「代理権情報」確認画面に進みます。

表示される内容をご確認いただき、あわせて、「委任者の電話番号」欄を入力いただいたうえで、「確 認へ」ボタンをタップしてください。

![](_page_23_Picture_80.jpeg)

「委任者の電話番号」は、お申込内 容について、当社から確認を行う場 合の連絡先をご記入ください。

委任者の「マイナトラスト電子委任 状」アプリを操作しているスマート フォンの電話番号と異なっていて も差し支えございません。

⑬ 「入力確認」画面に進みます。

下方向にスクロールして、表示される内容をご確認いただき、「請求書送付先を入力する」ボタンをタ ップしてください。

![](_page_23_Picture_81.jpeg)

![](_page_23_Picture_82.jpeg)

![](_page_23_Picture_9.jpeg)

#### ⑭ 初回利用時、「請求書送付先」入力画面に進みます。

請求書送付先の「住所」、「電話番号」、「部署等(任意)」、「利用プラン」を入力して、「委任状に電 子署名をする」ボタンをタップしてください。

![](_page_24_Figure_2.jpeg)

⑮ 「署名用証明書読み取りについて」画面に進みます。

画面が表示されましたら、利用約款を必ずご確認いただき、「利用約款を確認しました」の左にある チェックボックスをタップし、「承諾する」ボタンをタップしてください。

![](_page_24_Picture_112.jpeg)

⑯ 「承諾する」ボタンをタップしますと、「パスワード入力」画面になります。 署名用電子証明書のパスワードを入力いただき、「OK」ボタンをタップしてください。

![](_page_25_Picture_1.jpeg)

⑰ 「電子委任状データ(XML ファイル)をスマートフォンに保存しました」という画面が表示されます ので、「OK」ボタンをタップしてください。

![](_page_25_Picture_28.jpeg)

⑱ 「登録申請中」タブより、「登録申請中の委任状です」という画面に進みます。 今回電子署名を行った電子委任状が表示されていることをご確認ください。

![](_page_26_Picture_22.jpeg)

⑲ 登録申請を行った電子委任状は、当社にて確認後、手続き完了となります。

以上で、委任者の操作は完了です。

5.こんなときは?

![](_page_27_Picture_78.jpeg)

![](_page_28_Picture_118.jpeg)

### 6. お問い合わせ先

株式会社サイバーリンクス 第3のトラスト事業室 Web (お問い合わせフォーム): https://www.cyber-l.co.jp/mynatrust-geps\_contact/ TEL:073-488-3787 受付時間:9:00~12:00、13:00~17:00(営業日のみ) 営業日:土曜、日曜、祝日および年末年始休暇を除く平日